# **ブログ会員向けマニュアル【別紙】 テキストエディタ**

ブログ記事作成画面の「本文」入力で使用する、「テキストエディタ」の使い方について説明します。

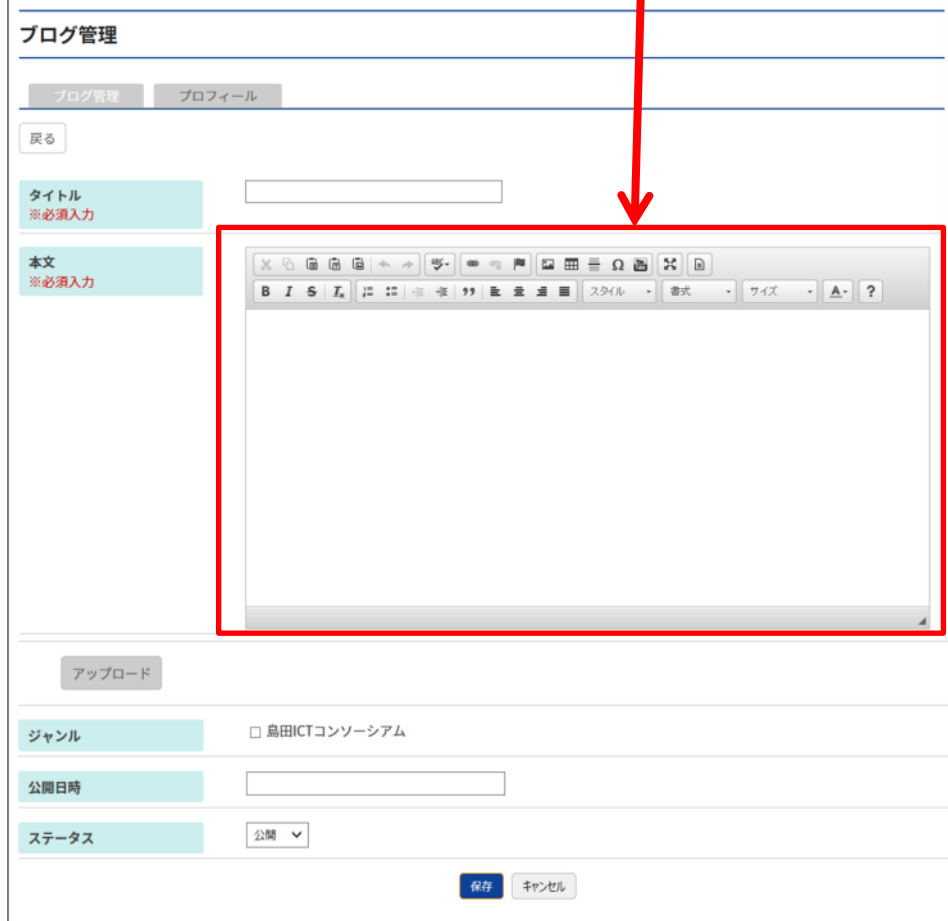

# **1. 入力について**

入力は Word 感覚で行えますので、HTML の知識がなくても記事の作成・編集が可能です。 機種依存文字は使用しないでください。ホームページ上で正しく表示されないことがあります。

## **使用できない文字の例**  $(1)$   $(2)$   $(3)$   $(4)$   $(5)$   $(6)$   $(7)$   $(8)$   $(9)$   $(10)$   $(11)$   $(12)$   $(13)$   $(14)$   $(15)$   $(16)$   $(17)$   $(18)$   $(19)$   $(20)$ Ⅰ Ⅱ Ⅲ Ⅳ Ⅴ Ⅵ Ⅶ Ⅷ Ⅸ Ⅹ ミッキョ 学 に 约 ケ 、 ア 3、 2、 2、 2、 2、 2、 2、 2、 ド 2、 1、 記 ぶ mm cm km mg kg cc m<sup>2</sup>  $\frac{1}{100}$   $\frac{1}{100}$   $\frac{1}{100}$   $\frac{1}{100}$  K.K. Tel ㊤ ㊥ ㊦ ㊧ ㊨ ㈱ ㈲ ㈹ ㍾ ㍽ ㍼ ≒ ≡ ∫ ∮ ∑ √ ⊥ ∠ ∟ ⊿ ∵ ∩ ∪

# **2. アイコンの説明**

テキストエディタには、下のような入力補助ボタンがあります。各ボタンの機能について説明します。

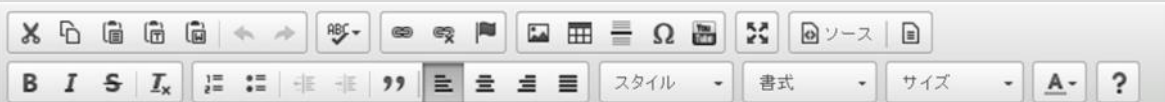

## **コピー/ペースト**

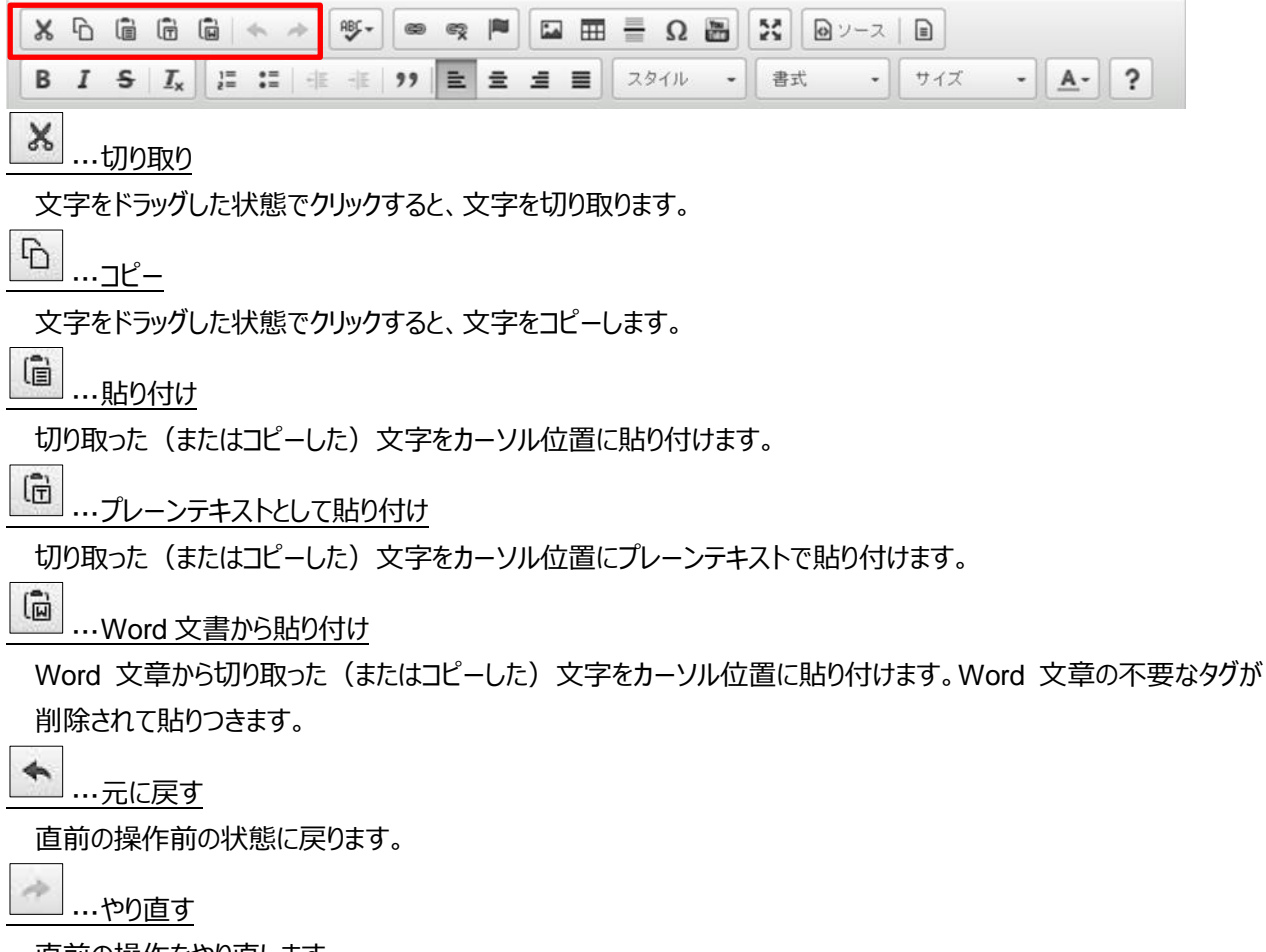

直前の操作をやり直します。

**フォント**

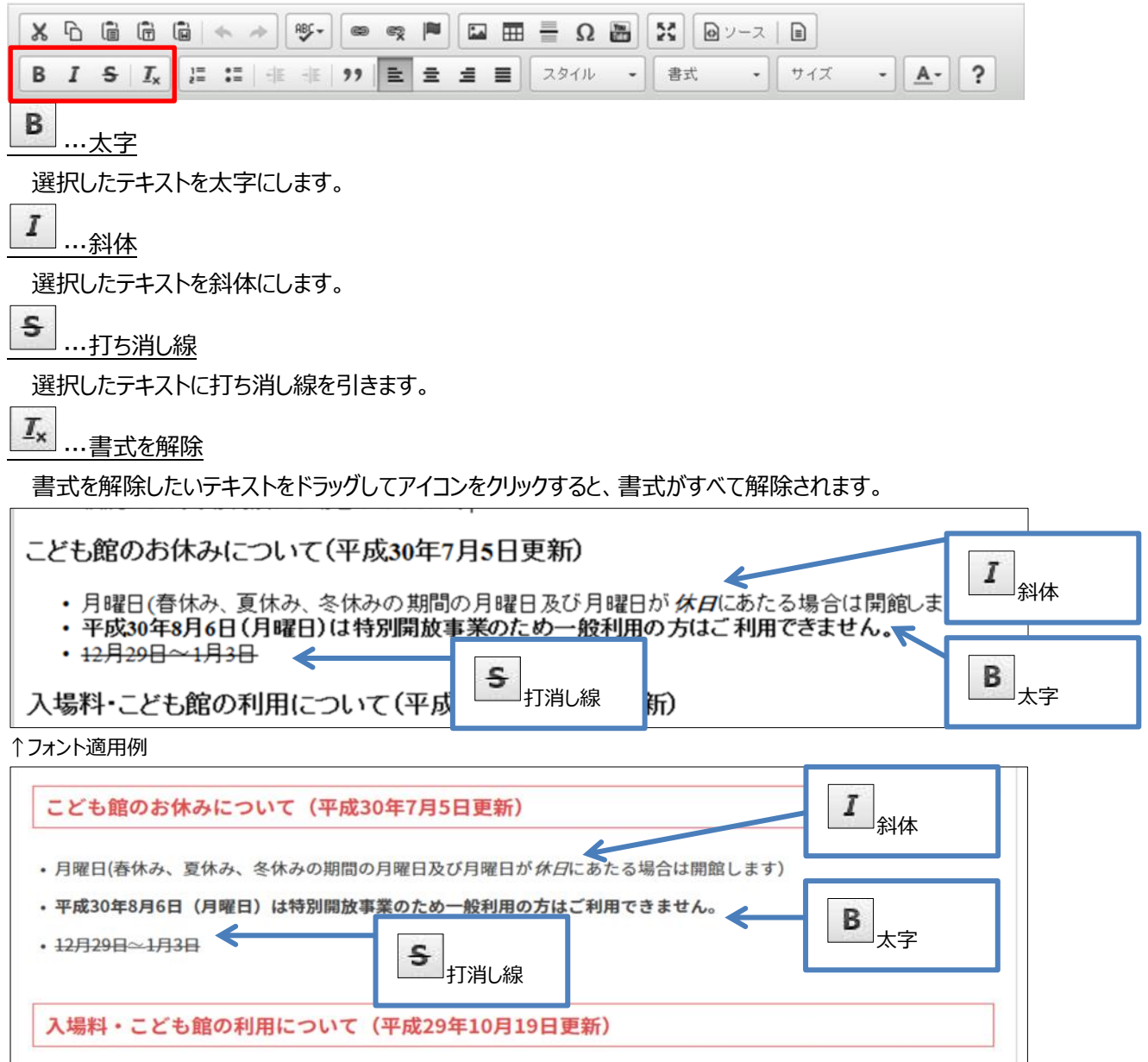

↑実際の HP での表示

#### **箇条書き**

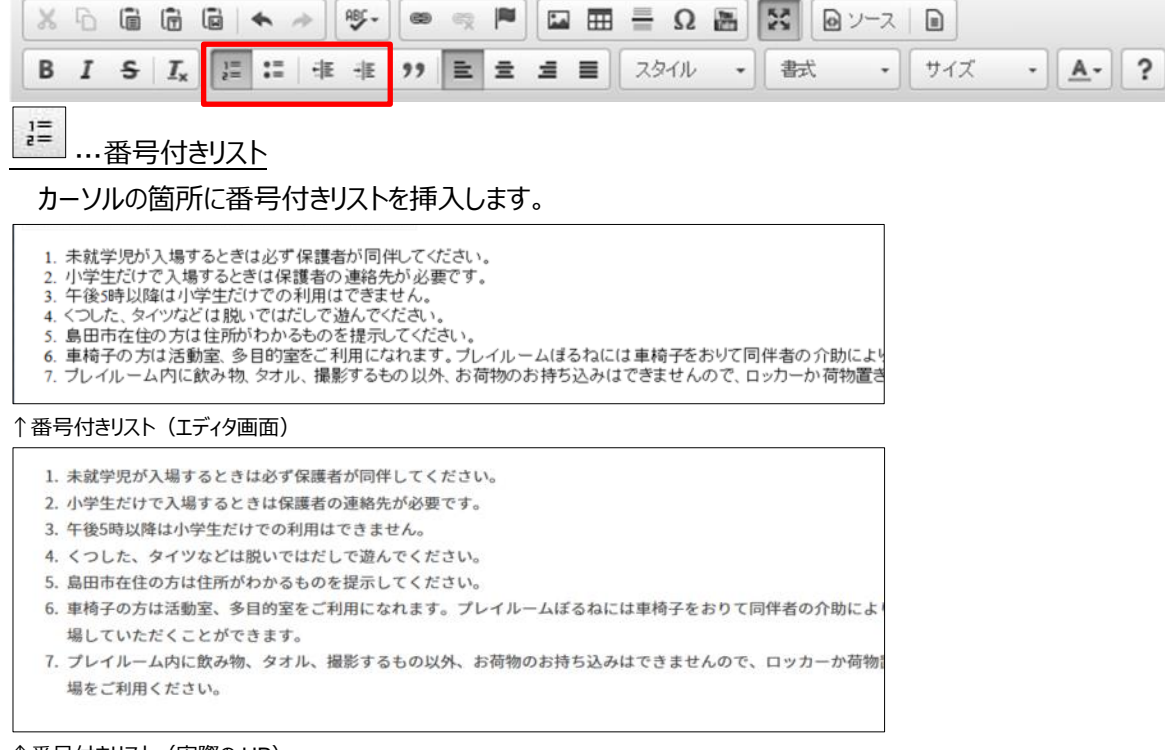

↑番号付きリスト(実際の HP)

 $\stackrel{\circ}{\bullet} \equiv$ 

···番号無しリスト

## カーソルの箇所に番号無しのリストを挿入します。

- 未就学児が入場するときは必ず保護者が同伴してください。
- 小学生だけで入場するときは保護者の連絡先が必要です。
- ・午後5時以降は小学生だけでの利用はできません。<br>・くつした、タイツなどは脱いではだしで遊んでください
- 島田市在住の方は住所がわかるものを提示してください。
- 
- 「<br>- 車椅子の方は活動室、 多目的室をご利用になれます。 ブレイルームほるねには車椅子をおりて同伴者の介助に • ブレイルーム内に飲み物、タオル、撮影するもの以外、お荷物のお持ち込みはできませんので、ロッカーか荷物

↑番号無しリスト (エディタ画面)

1975 111977  $1,0201$   $1,0201$   $2,0301$ 

- 未就学児が入場するときは必ず保護者が同伴してください。
- 小学生だけで入場するときは保護者の連絡先が必要です。
- 午後5時以降は小学生だけでの利用はできません。
- •くつした、タイツなどは脱いではだしで遊んでください。
- 島田市在住の方は住所がわかるものを提示してください。
- 車椅子の方は活動室、多目的室をご利用になれます。プレイルームぼるねには車椅子をおりて同伴者の介助に していただくことができます。
- プレイルーム内に飲み物、タオル、撮影するもの以外、お荷物のお持ち込みはできませんので、ロッカーか荷 をご利用ください。

#### ↑番号無しリスト(実際の HP)

## 番号付き/無しリストを解除するには

#### 支援の内容

- 育児に関する相談
- ・ <sub>月 冗に関</sub>する<sub>相談</sub><br>・ 授乳、おむつの取替え、 沐浴のお手伝い<br>・ 上のお子さんの遊び相手など
- 
- 通院、上の子の学校・園行事等で母不在時などの赤ちゃんの見守り

#### 支援の内容

- 育児に関する相談
- ・。<br>・授乳、おむつの取替え、沐浴のお手伝い<br>・ 上のお子さんの遊び相手など
- 
- ・ 通院、 上の子の学校・園行事等で母不在時などの赤ちゃんの 見守り

(1) リストの末尾で Enter キーを押します。

(2) もう一度 Enter キーを押すと、行頭文字がない状 態で改行できます。

非 ··インデント

番号付き/番号無しリスト項目の階層を一段階下げます。

#### 訪問できるお宅

- 
- 1. 市内にお住まいのお母さんで、上記の支援期間に該当する方<br>2. 同居家族の有無にかかわらず、家族などから育児援助が受けられないけ<br>3. 市から課せられる次の公租公課に滞納がないこと。
- 4. 市移
- $5<sub>1</sub>$ 水道料金

お母さんのリフレッシュや就労目的では利用できません。

#### 訪問できるお宅

- 1. 市内にお住まいのお母さんで、上記の支援期間に該当する方<br>2. 同居家族の有無にかかわらず、家族などから育児援助が受けられない状
- 
- 3. 市から課せられる次の公租公課に滞納がないこと。 1. 市税
	- 2. 水道料金

お母さんのリフレッシュや就労目的では利用できません。

非

··インデント解除

カーソルの位置の項目の階層を一段階上げます。

(1) リストの中の項目を選択するか、カーソ **ルを置き、 <sup>軍</sup>をクリックする。** 

(2) 一段下がって 3 番の下位項目となしました。

**文字揃え**

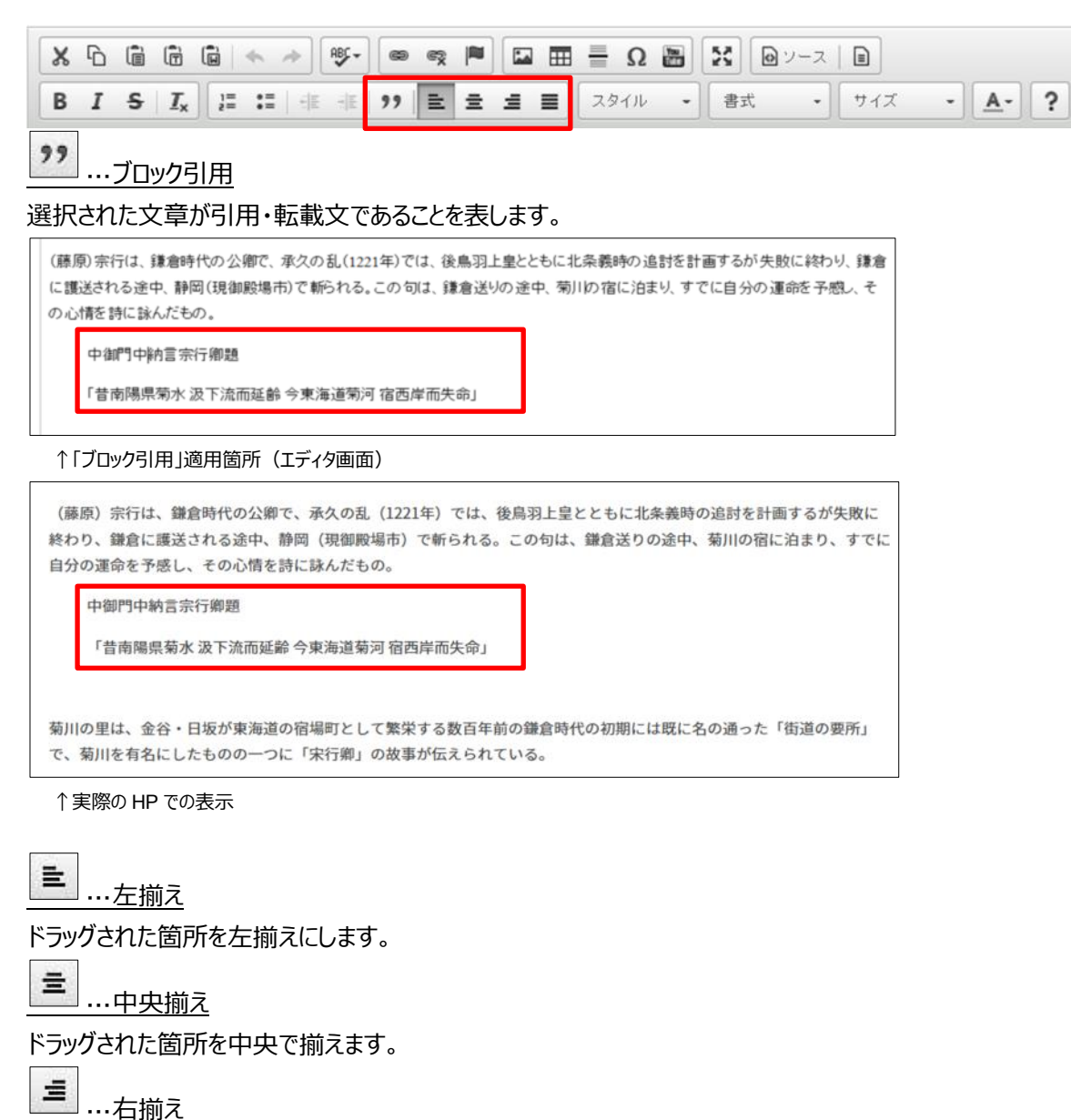

ドラッグされた箇所を右揃えにします。

 $\equiv$ ···両端揃え

ドラッグされた箇所を左右均等に割り付けします。

**スタイル**

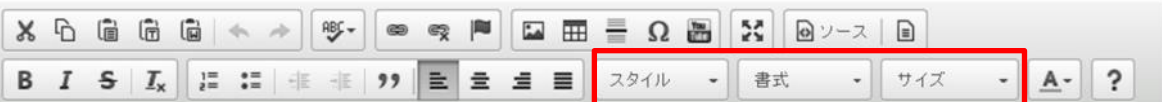

#### スタイル <mark>・</mark> .... ス<u>タイルを設定</u>

スタイルの設定を行います。スタイルを設定したい箇所をドラッグしてアイコンをクリックすると右のウィンドウが立ち上 がります。設定したいスタイルをクリックして設定します。

※スタイルを設定すると見難くなる記事ページになる可能性があるため、使用は控えてください。

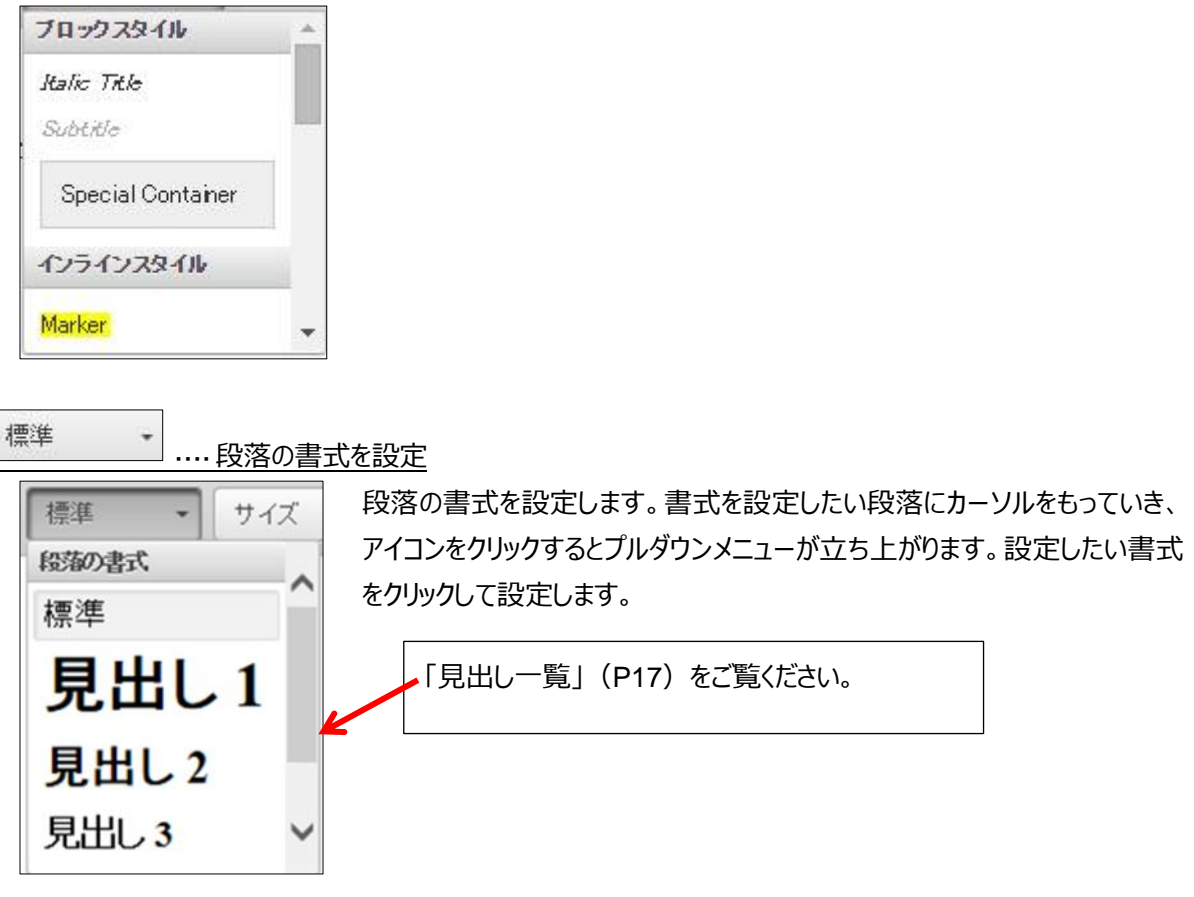

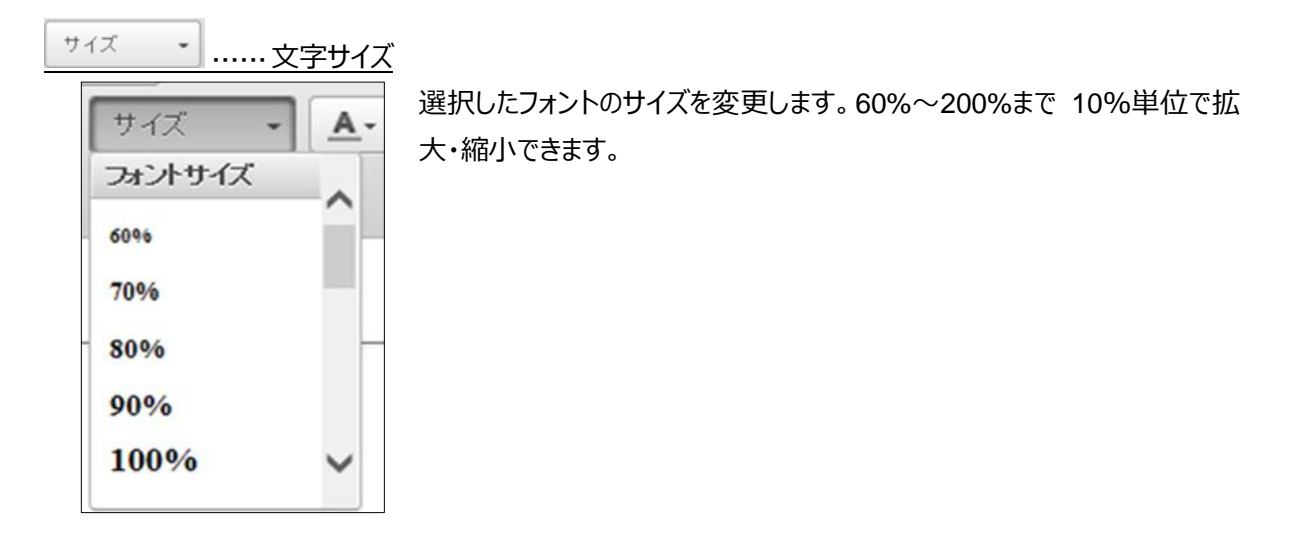

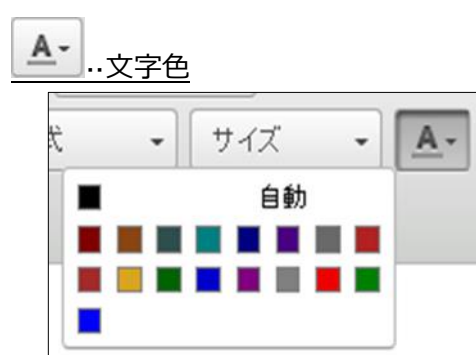

選択した文字の色を変更します。 ※アクセシビリティの観点から、文字色を変更すると実際のホ ームページ上では視認性が損なわれることがあります。強調目 的で文字色を変更することは避けてください。

**挿入**

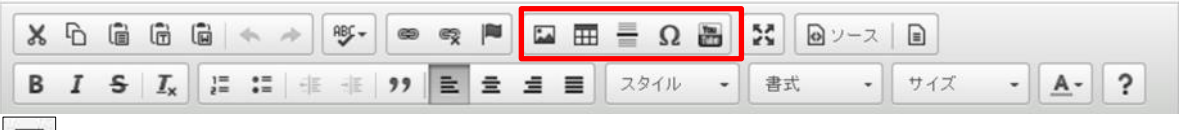

···イメージ

記事に挿入した画像を編集します。クリックすると下のウィンドウが立ち上がります。

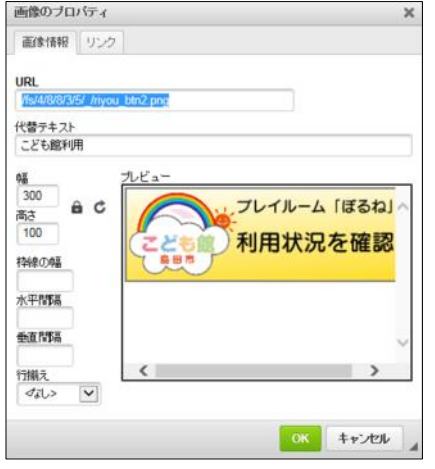

[画像情報]タブでは、画像の URL や代替テキスト(alt 設定)など必要事 項を入力し、[OK]をクリックします。

画像の挿入は[アップロード]で行います。

別紙②**『ブログ会員向けマニュアル\_アップロード』**を参照ください。

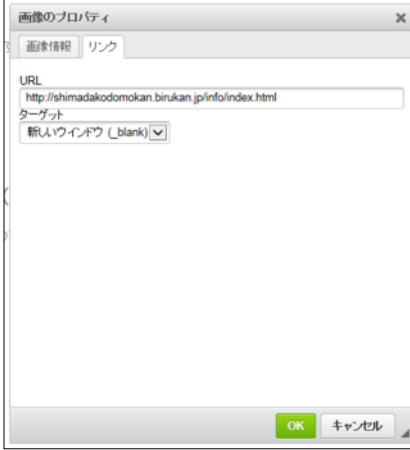

画像にリンクを設定する場合は「リンク」タブでリンク先 URL とターゲットを 入力します。

[「ハイパーリンク」](#page-10-0)の項([P12](#page-11-0))参照。

■…表

表を挿入します。

(1) クリックすると下のウィンドウが立ち上がります。行数や列数など必要事項を入力し、[OK]をクリックします。

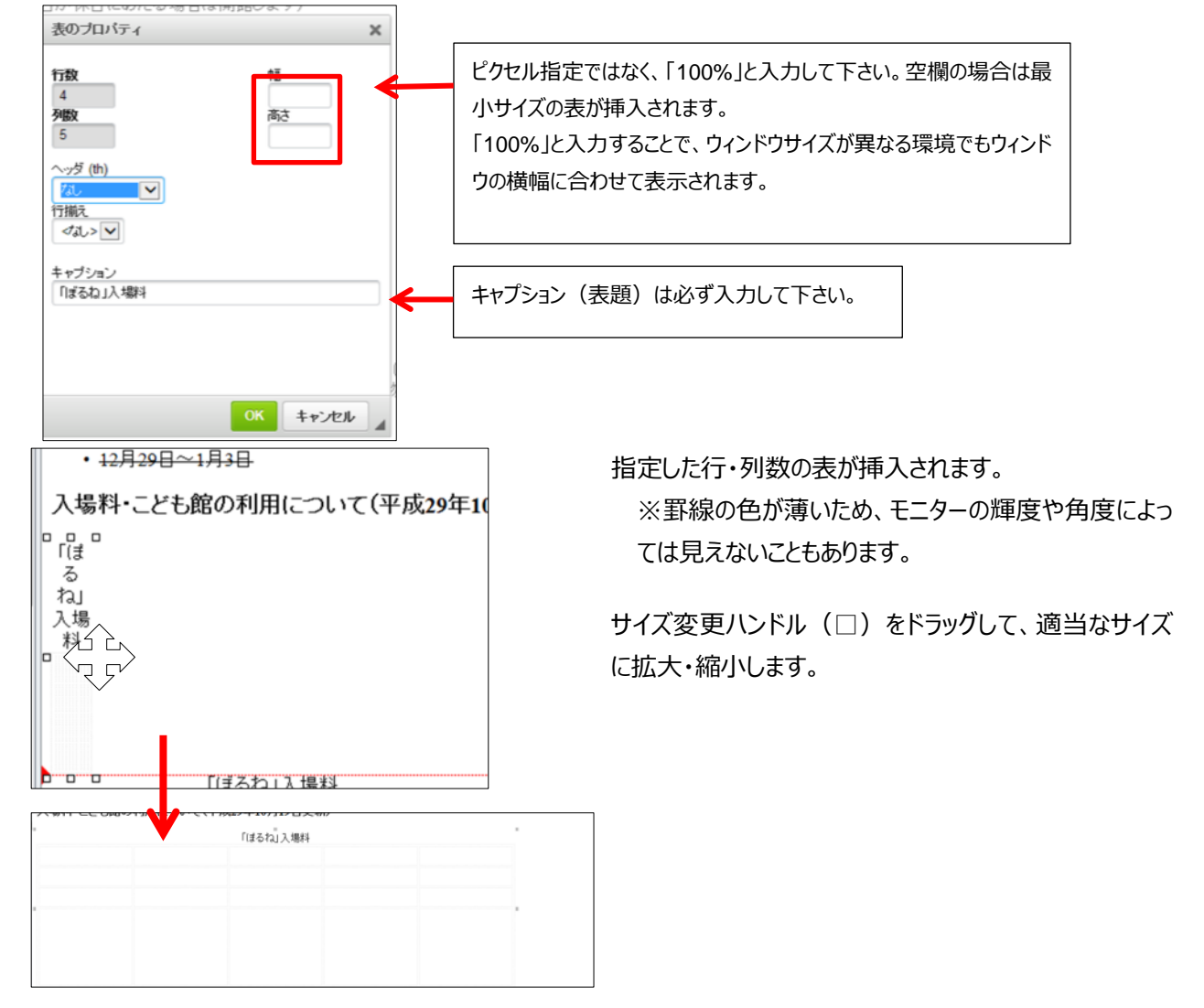

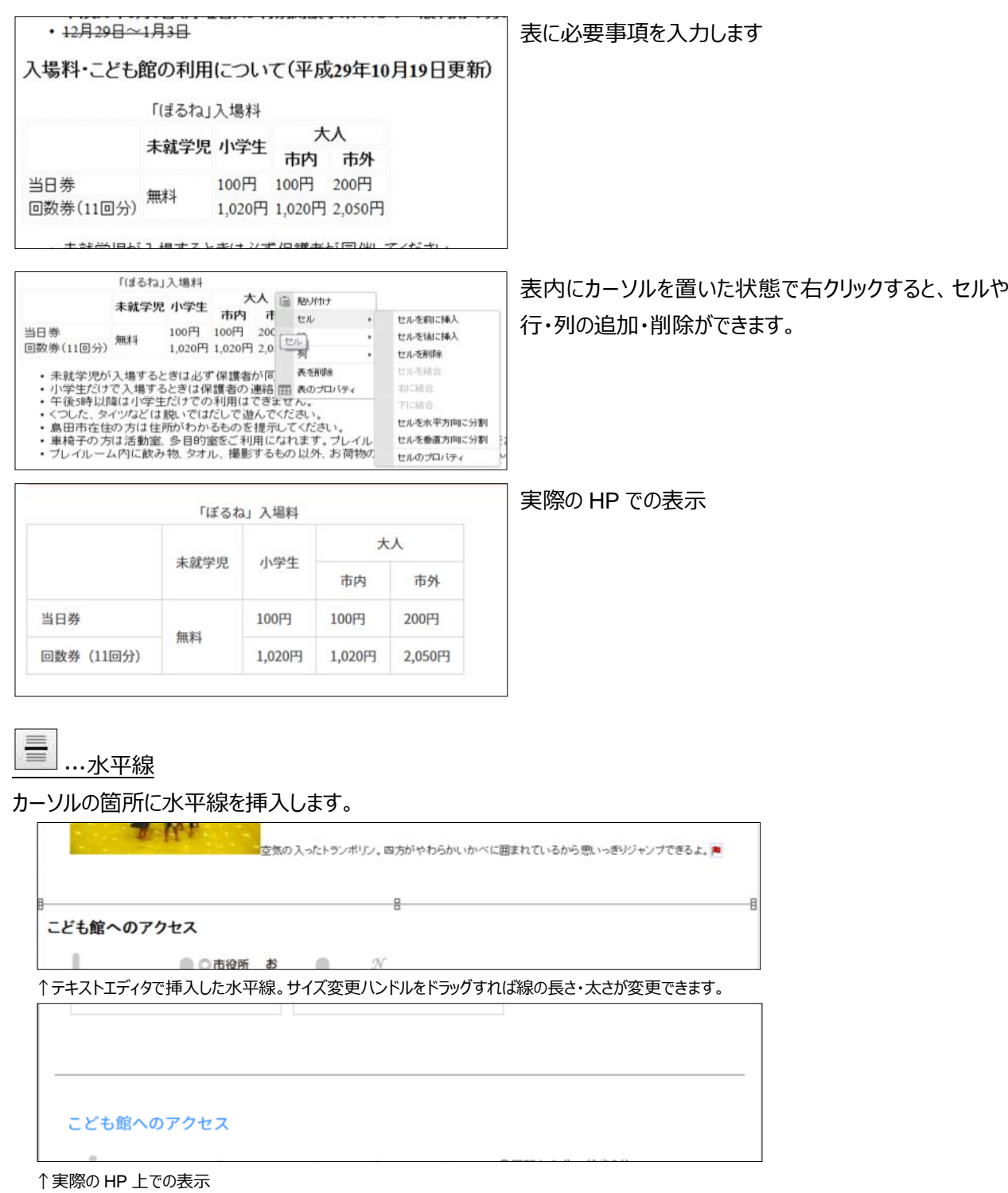

 $\Omega$  ...特殊文字

クリックすると下のウィンドウが立ち上がります。選択した特殊文字が挿入されます。

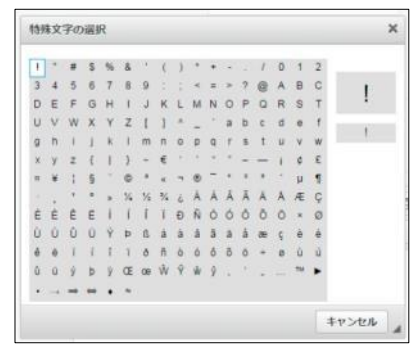

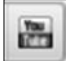

··You Tube 動画埋め込み

クリックした箇所に YouTube 動画を埋め込むことができます。設定ウインドウから動画の URL などを指定してくださ

い。

<span id="page-10-0"></span>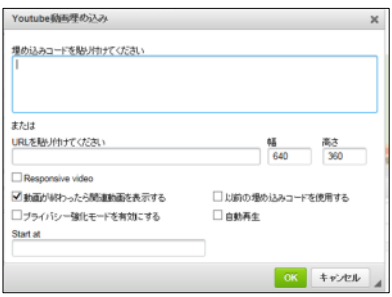

<span id="page-11-0"></span>**ハイパーリンク**

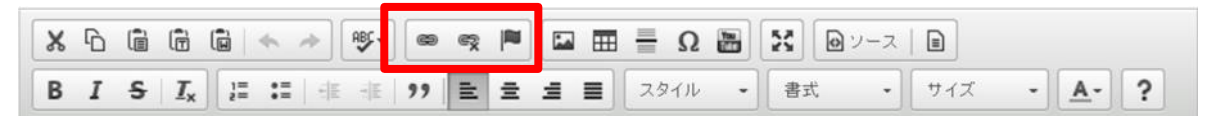

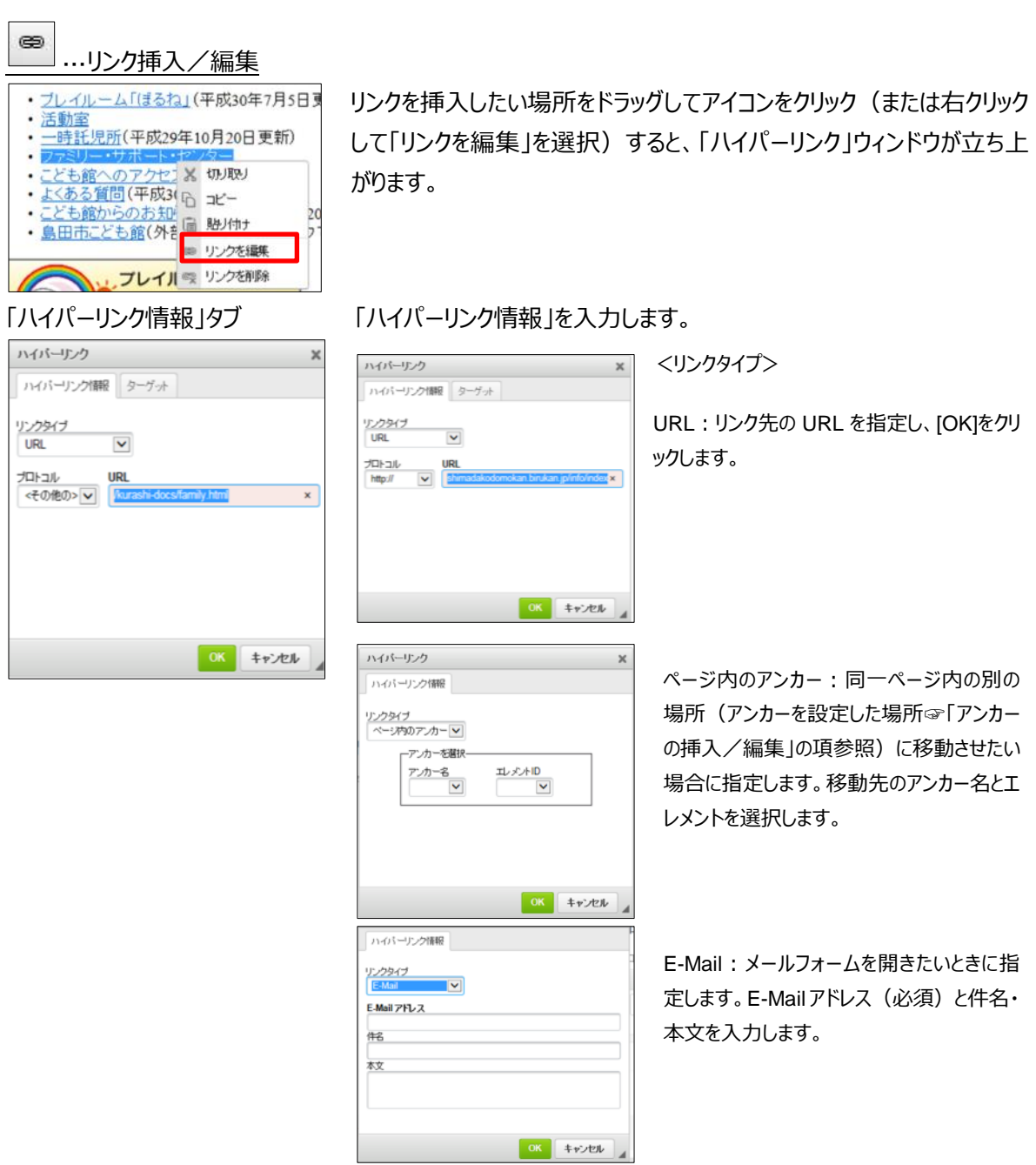

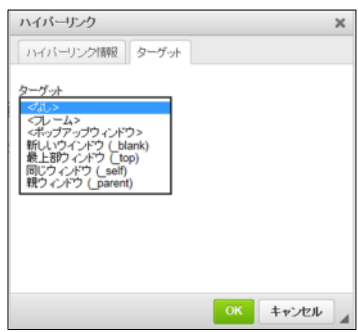

## 「ターゲット」タブ 「ターゲット」を指定します。

※ターゲットとは:リンク先の内容やフォームをどのウィンドウ(フレーム)に表示する かの指定です。デフォルトの<なし>は、同じウィンドウでの表示です。 外部サイトへのハイパーリンクは、[新しいウィンドウ]を選択してください。

···リンクの解除

リンクを解除したい場所をドラッグしてアイコンをクリックすると、リンクが解除されます。

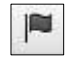

···アンカーの挿入/編集

アンカーを指定しておけば、ハイパーリンクを張った箇所をクリックすると、指定のアンカーの箇所まで飛ぶことができま す。

[「ハイパーリンク」](#page-10-0)の項([P12](#page-11-0))参照。

アンカーを挿入したい場所、または編集したいアンカーが設定されている場所でアイコンをクリックすると、アンカーの設 定画面が表示されます。アンカー名を入力して[OK]をクリックします。

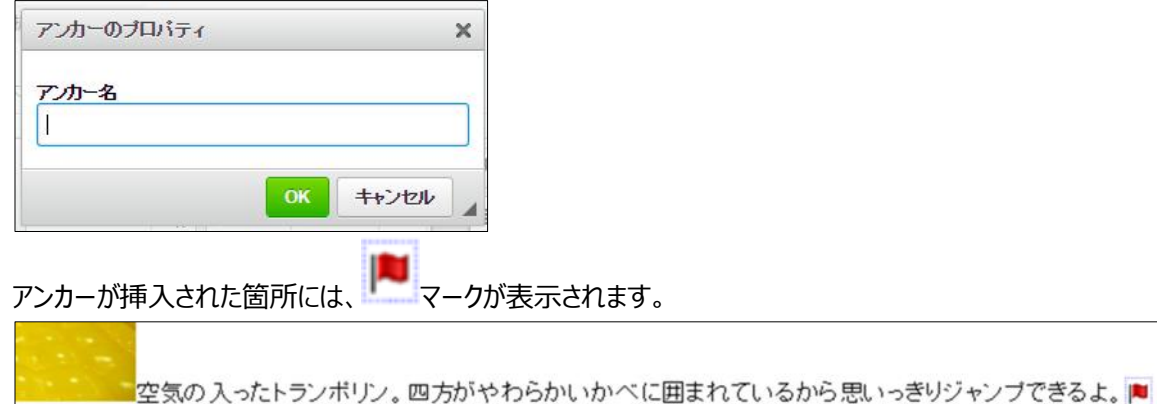

## **画面最大化**

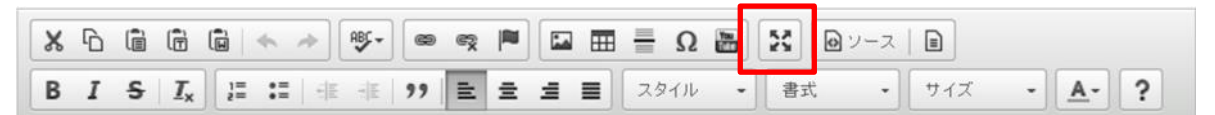

# 55 ... 入力エリアの最大化

アイコンをクリックすると、入力エリアが最大化されます。もう一度クリックすると元に戻ります。

**スペルチェック**

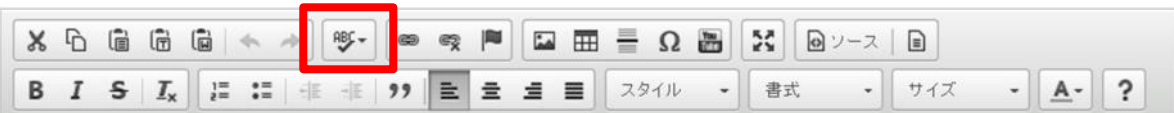

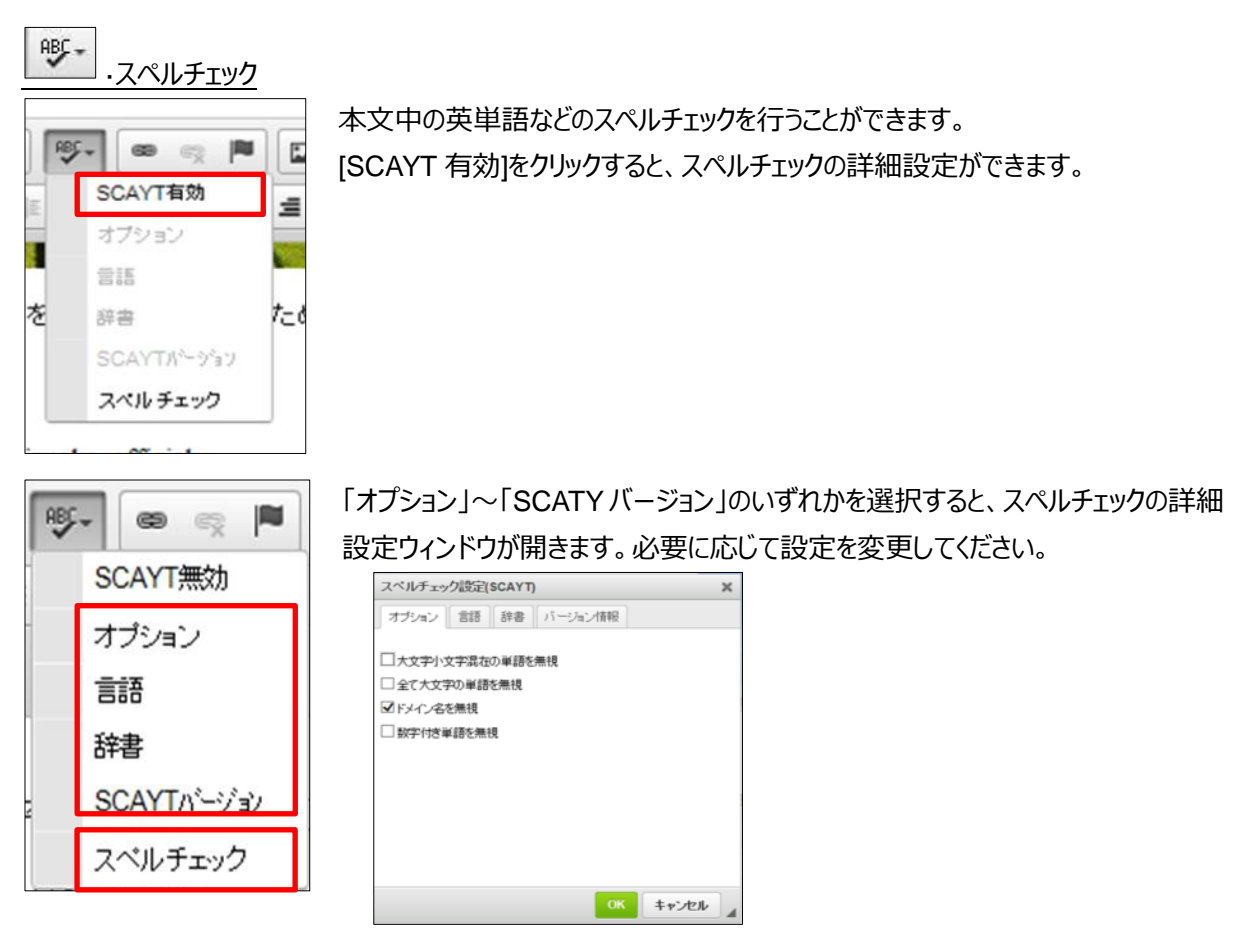

「スペルチェック」を選択すると、エディタ内のテキストのスペルチェックを開始します。

## **ソースとテンプレート**

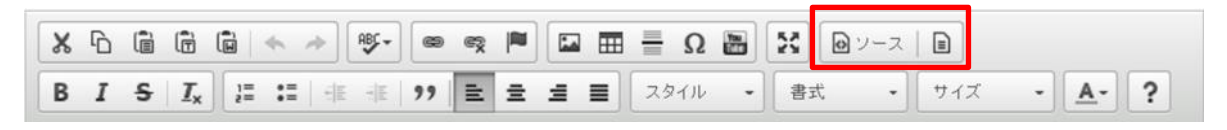

回ソース ···HTML のソースを表示・編集

入力した文章の HTML ソースが表示され、編集可能となります。※上級者向け。

 $\Box$ ···········テンプレートの挿入

テンプレートを挿入します。挿入したい箇所でアイコンをクリックすると下のウィンドウが立ち上がります。挿入したいテ ンプレートをクリックしてください。

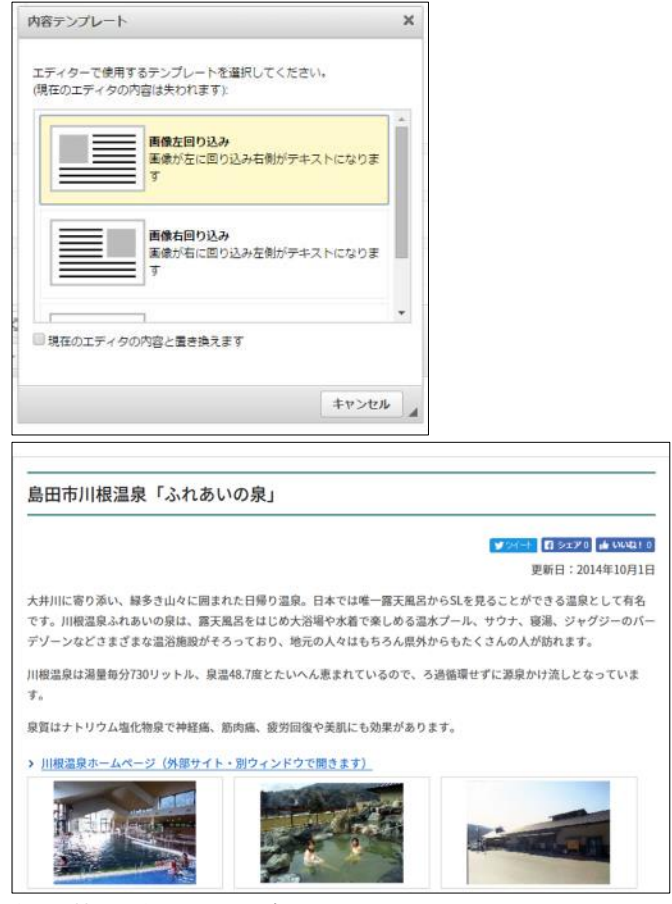

↑観光情報:島田市川根温泉「ふれあいの里」

#### 画像構並び

画像を複数枚並べたいときは、「画像横 並び」を使用します。複数の画像が横並 びに配置され、3枚目ごとに折り返しになり ます。テキストエディタ上では、箇条書き形 式で画像を当てはめていきます。

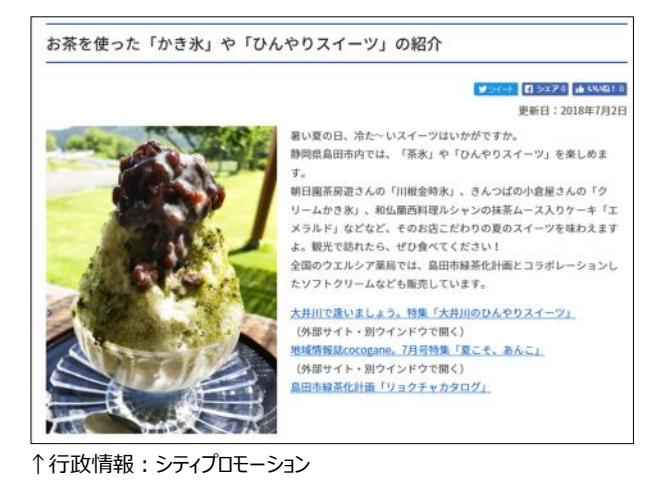

#### 画像左回り込み

画像が左側に回り込み、テキストが右側に送 られます。指定された位置に、画像とテキスト を当てはめてください。

## 画像右回り込み

画像が右側に回り込み、テキストが左側に送 られます。指定された位置に、画像とテキスト を当てはめてください。

· 当日の発言順位 (PDF: 97KB) - 質問通告一覧 (PDF: 329KB) ↑くらし情報:女性議会

それぞれの視点から「今」の思いを伝えます。

・。<br>今回は8人の女性が登壇されます。

様々な内容となっています。

## **ヘルプ**

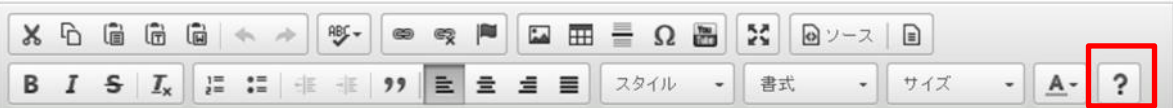

**CONTRACTOR** 

**M** 

 $-3<sup>1</sup>$ 

 $rac{30}{40}$ 

**Contract** 

高田市女性議会

ment Too

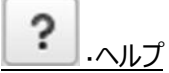

このエディタについてのヘルプを表示します。

男女共同参画啓発事業の1つとして、7月30日(月曜日)に「第5回島田市女性議

会」を開催します。<br>女性議会は模擬議会ですが、通常の市議会同様に、女性参加者の質問や提案に

スロー、市長や幹部職員が各升します。<br>対し、市長や幹部職員が各升します。<br>開催日である7月30日は、市内横岡や島などで、女性が日本で初めて選挙で投<br>票した歴史を踏まえて、島田市では「男女共同参画の日」として定めていま

、<br>参加される方の質問は助産院の誘致、観光案内所の活性化、地域における男女<br>共同参画、市をPRするアイデアの実現化、こどもの教育、防犯対策など、

#### <span id="page-16-0"></span>**見出し一覧**

# 見出し一覧

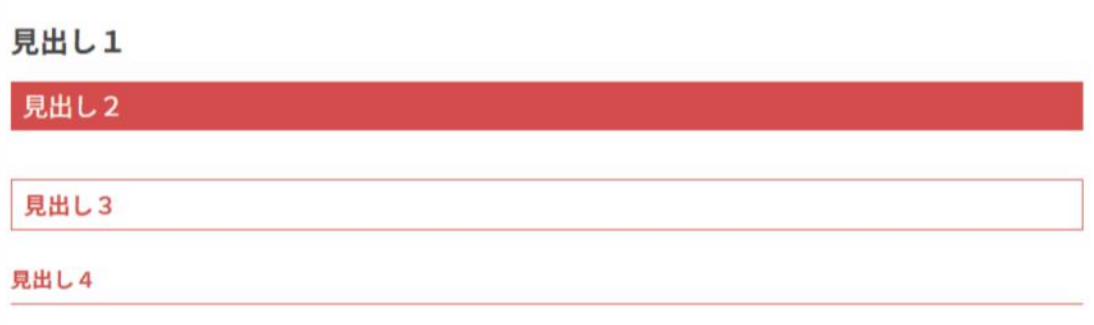

## 使用例

平成30年度島田市保育園等の保育料について

Work **Dexze** WWATE

更新日: 2018年6月11日

平成27年度から始まった子ども子育て支援新制度では、保育園、認定こども園、新制度に移行する幼稚園、地域型保育 (小規模保育、事業所内保育など)の保育料は、国が定める額を限度として市が設定します。島田市では、平成29年9月よ<br>り、同一生計であれば、上の子が何歳でも第二子は半額、第三子以降は無償です。(第2次島田市総合計画前期基本計画の 期間 (平成33年度まで) で効果を検証の上、継続について判断します。)

保育料設定の考え方

1.応能負担とします。

国は、「新制度における利用者負担については、世帯の所得の状況その他の事情を勘案して定める(応能負担)」としてお り、本市においても応能負担とします。

2.国が定める水準を限度とします。

国は、「現行の幼稚園・保育所の利用者負担の水準を基に国が定める水準を限度として、実施主体である市町村が定める」 としており、本市においても国が定める額を限度とします。

3.保育標準時間・短時間の区分の料金を設定します。

国は、保育短時間の利用者負担を保育標準時間の利用者負担の▲1.7%としており、本市においても、保育短時間保育料を 保育標準時間保育料の▲1.7%として設定します。

#### 4.保育料算定の時期

4月~8月分については前年度、9月~翌年3月分は当年度の市民税額をもとに保育料を決定します。毎年9月に保育料の見直 しを行いますので、年度途中で金額が変更になる場合があります。

• 保育科金表 (平成30年度) (PDF: 173KB)

#### 関連リンク

• 内閣府ホームページ